## **ARTICLE SUBMISSION GUIDE**

## **Dear authors of the electronic journal "edu.e-history.kz"!**

Sending a scientific article for publication in the International electronic scientific publication "edu.e-history.kz" is carried out ONLY online.

Article manuscripts are submitted by uploading to user profiles through the interface of the journal's website. To do this, go to the "Registration" section on the site https://edu.e-history.kz, enter the requested information in the empty lines of the profile, check the consent information on the page, and finally click the "Registration" button **(see Article Submission Instruction).**

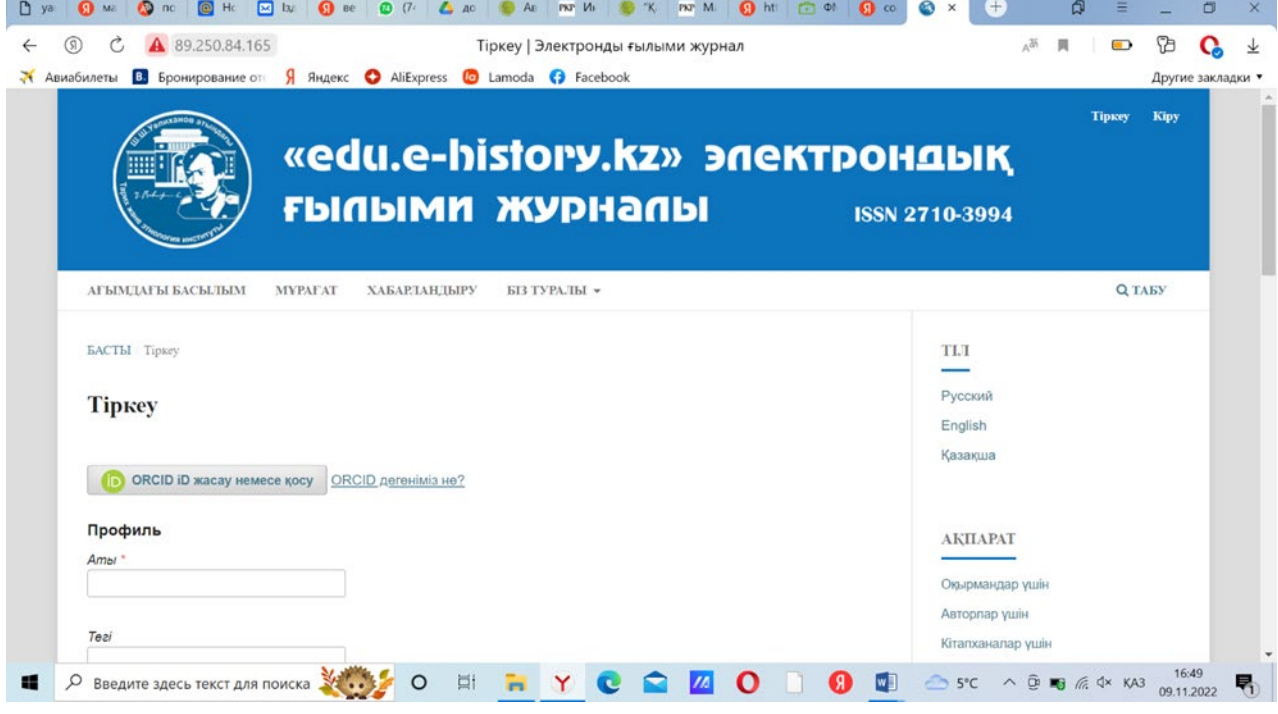

After successful registration on the site, the user's personal page or user profile **(with username)** will open.

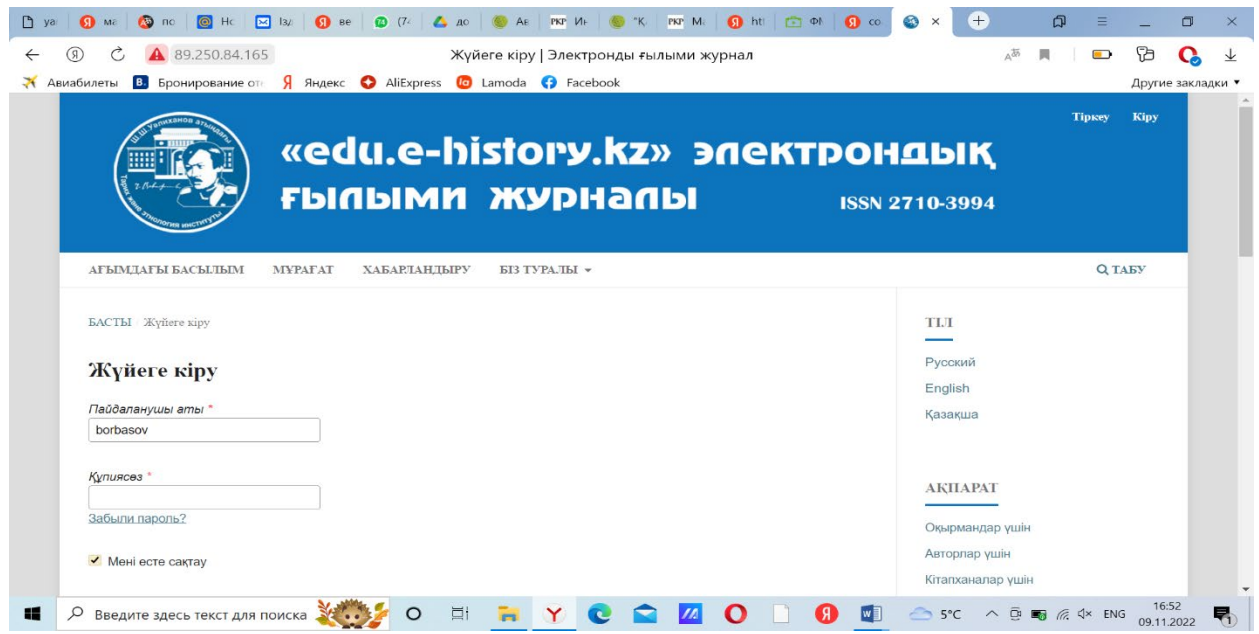

**Next step:** 1 Go to the "Submit Materials" section. On the start page, select the

language of the material and the section corresponding to the content of the manuscript. Further, before proceeding with the submission of material, on the next line you should read and confirm that you have met all the requirements below, and indicate that you agree to the collection and storage of data about copyright material in accordance with the privacy statement. After filling in all the lines of the instruction, you need to click the "Save and continue" button.

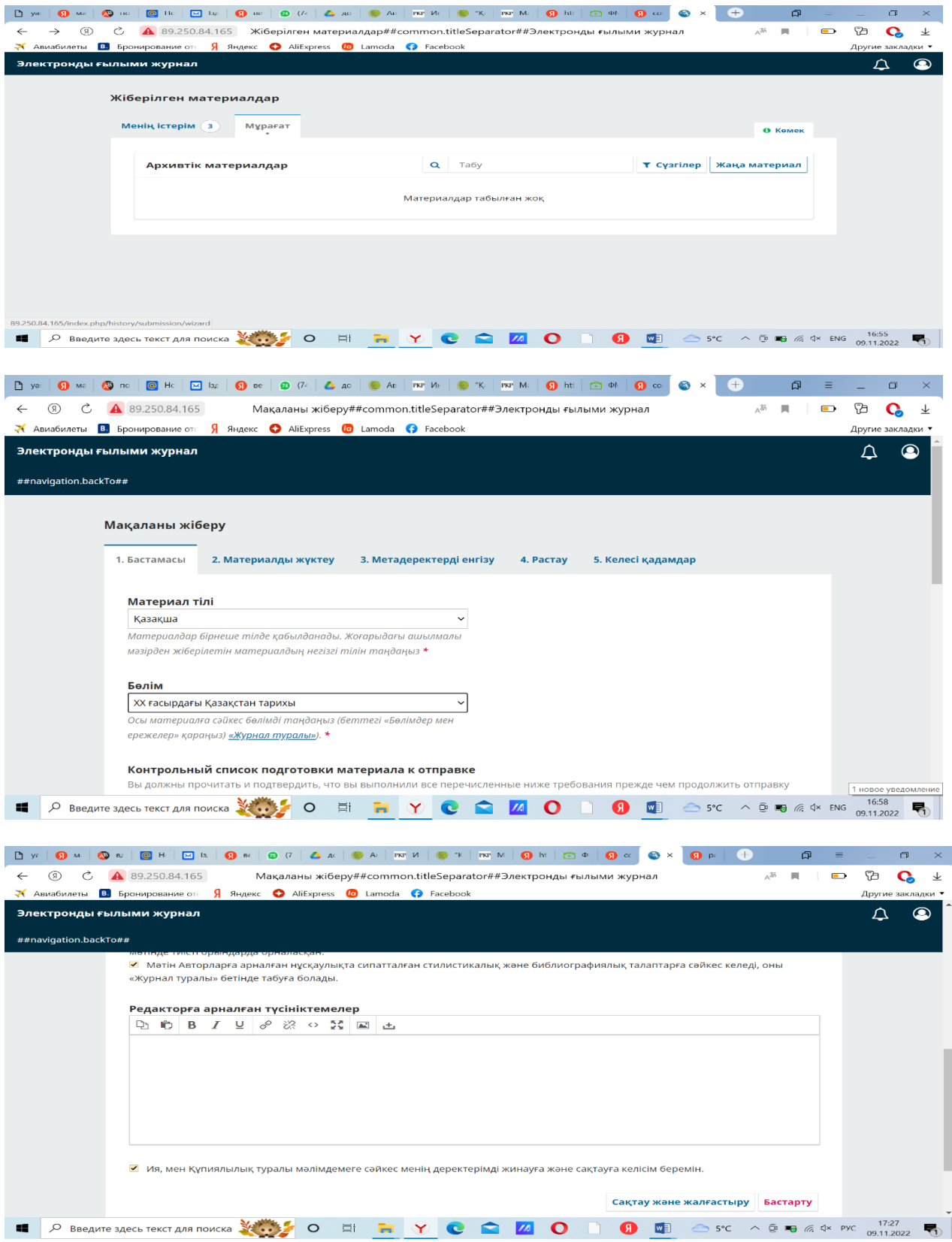

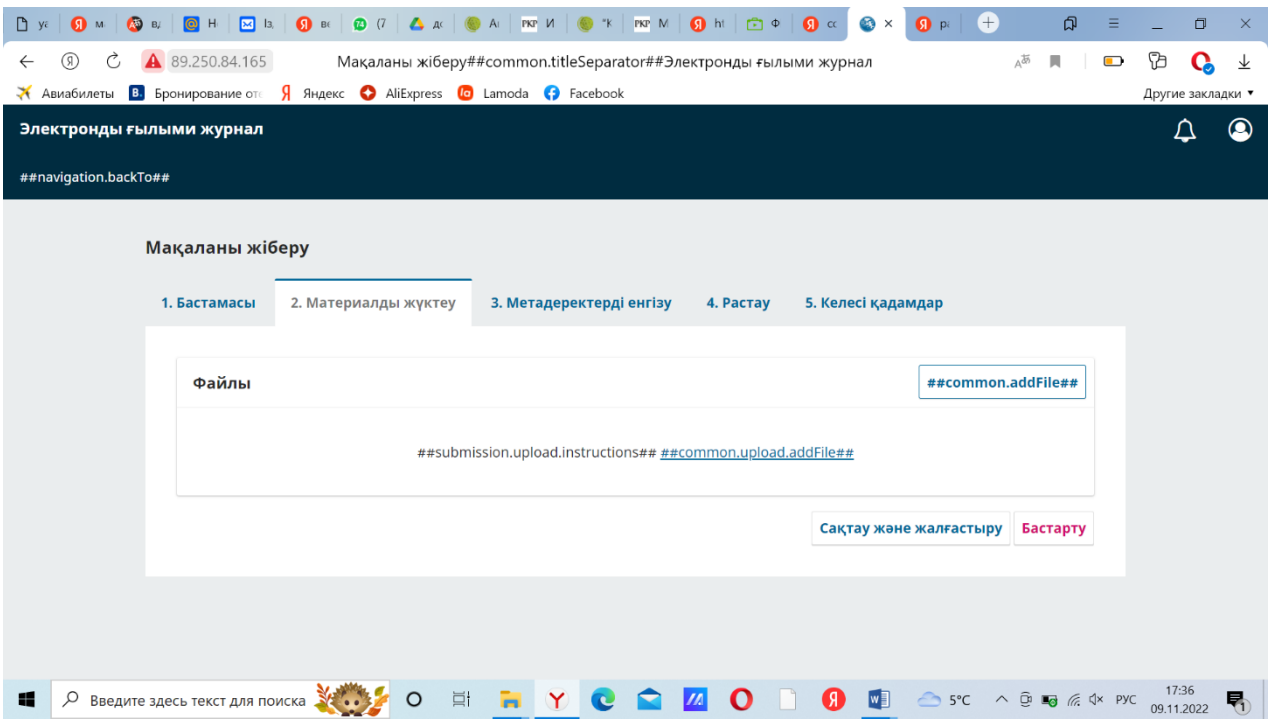

**Next step:** 2 After opening the materials download section, download the manuscript saved in the Word version on your device (computer) by clicking the file download button, click the title button that will appear on the next line, and click the "Save and continue" button at the end of the page.

**Next step:** 3 The metadata entry section opens. On this page, the lines Title (based on the language of the manuscript), Abstract (in 3 languages: Kazakh, Russian, English) are filled. After that, please click once on an empty space on the right or left side of this page, and the data entry phase will continue. Key words in 3 languages are filled in here.

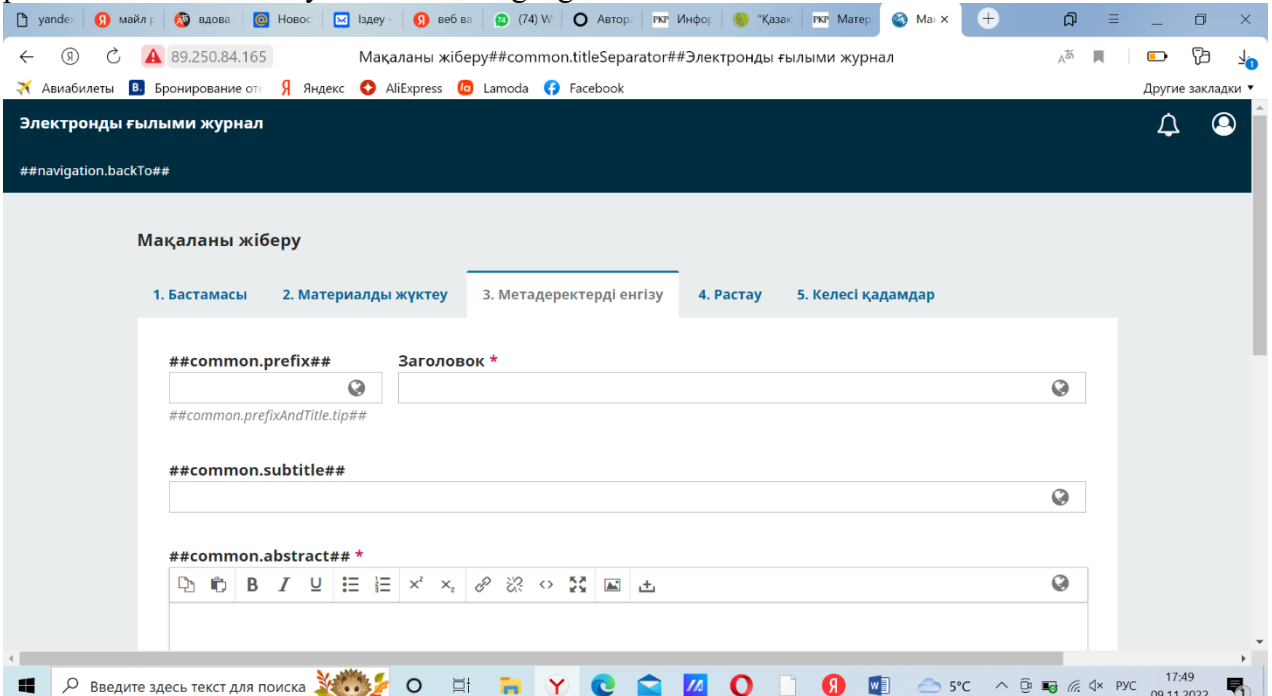

WARNING! If there are 2 or 3 authors in the article, click on the "Indicate co-authors" button and enter full information about the authors (in 3 languages) into the lines on the page that opens. Finally, when you click the save button, the metadata entry section 3 will automatically reappear, double check that all fields are filled in correctly and click the "Save and continue" button.

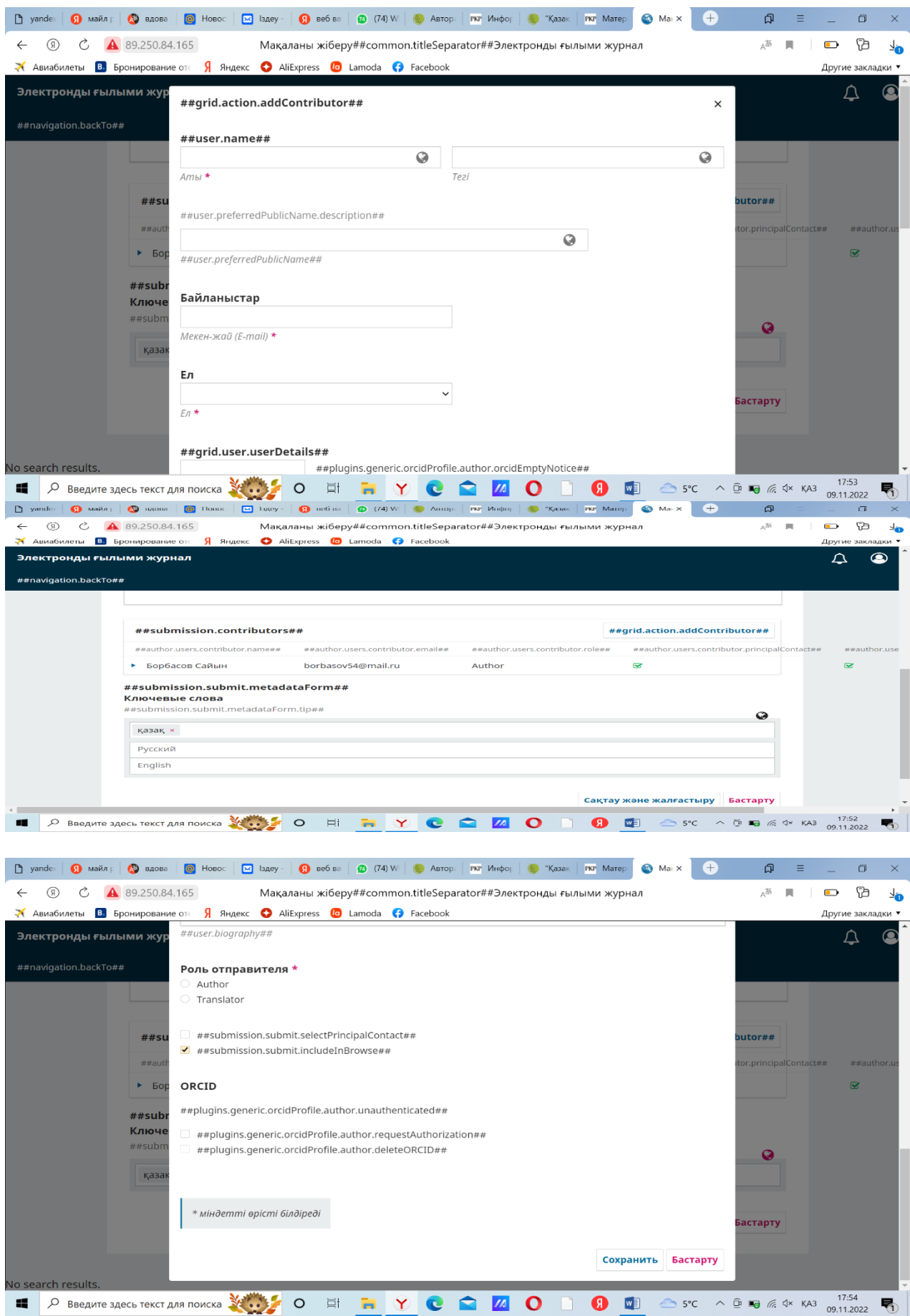

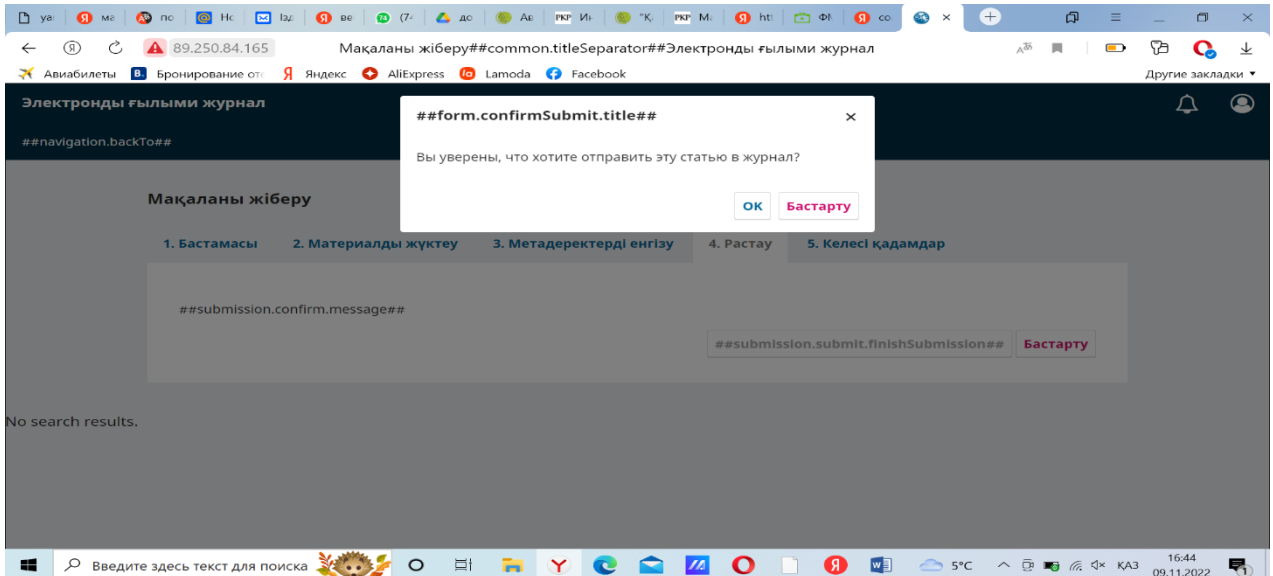

**Next step:** 4 Go to the download confirmation section. The final stage of the material loading process. Click "Finish Download" and then click "Confirm".

After uploading the manuscript to the journal's website, the author(s) of the article simultaneously sends a cover letter to the e-mail of the editorial office edu.history@bk.ru. The letter confirms consent to the publication of the article in the journal and related procedures.

After editing the article, it is checked in the licensed anti-plagiarism system StrikePlagiarism. (uniqueness should be at least 75%). Then the article is sent to the reviewers (double-blind peer review stage) along with the results of the anti-plagiarism check. After receiving a positive opinion from the reviewers, the article will be submitted for editorial discussion. Based on the results of the discussion, the approved articles are published, and if the article is not accepted for publication, the editors send a reasoned letter to its author.